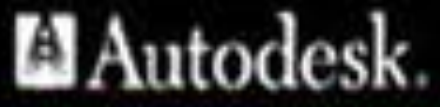

autodesk

**Авторы: Сологуб Ирина Васильевна Горячев Сергей** 

1

**Вениаминович**

# **ТЕМА ЛЕКЦИИ №5: Вспомогательные режимы построения объектов.**

## **План лекции:**

- 1. Методы точного черчения
- 2. Вспомогательные режимы построения объектов
- 3. Использование режимов ОРТО и ПОЛЯР
- 4. Масштабирование. Панорамирование.
- 5. Вспомогательные инструменты
- 6.Объектная привязка
- 7.Панель инструментов "Objekt Snap"

### **Методы точного черчения**

**Панель инструментов** – Содержит наиболее часто используемые функции программы.

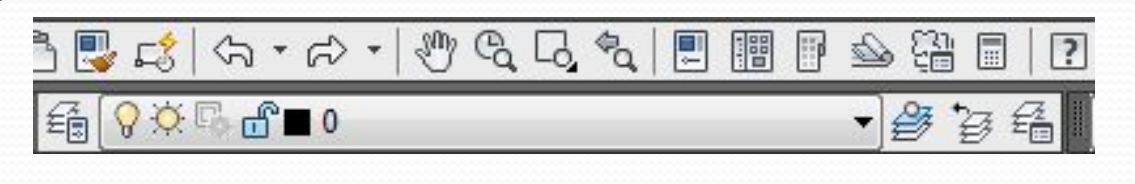

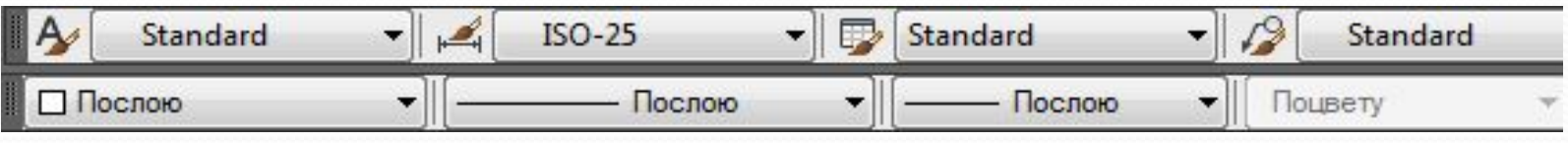

Чтобы вывести на экран одну из скрытых панелей инструментов, или спрятать ненужную панель, находящуюся на экране, нужно нажать ПКМ<sup>\*</sup> на одну из панелей и в контекстном меню обозначить галочками те панели, которые нужно вывести на экран.

**Графическая зона** – используется для создания графических объектов;

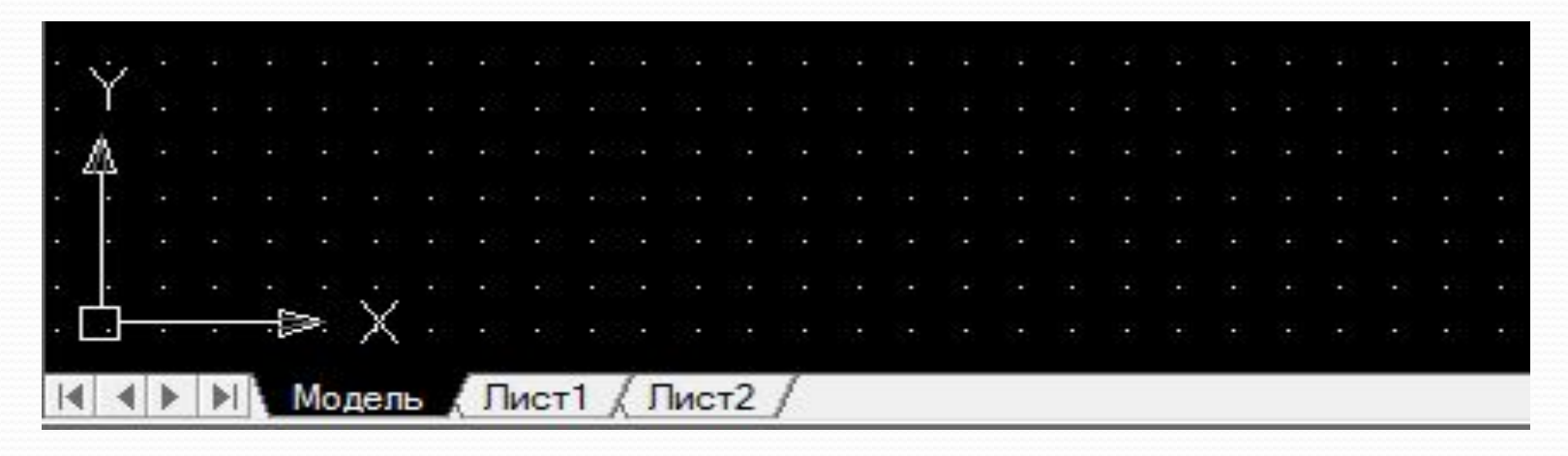

**Экранное меню –** используется для быстрого доступа к командам и командным опциям, для вывода экранного меню нужно вывести меню Сервис, Настройка выбрать вкладку Экран и активировать строку экранное меню;

**Строка режимов** – отображает текущие координаты курсора, а так же режимы работы программы;

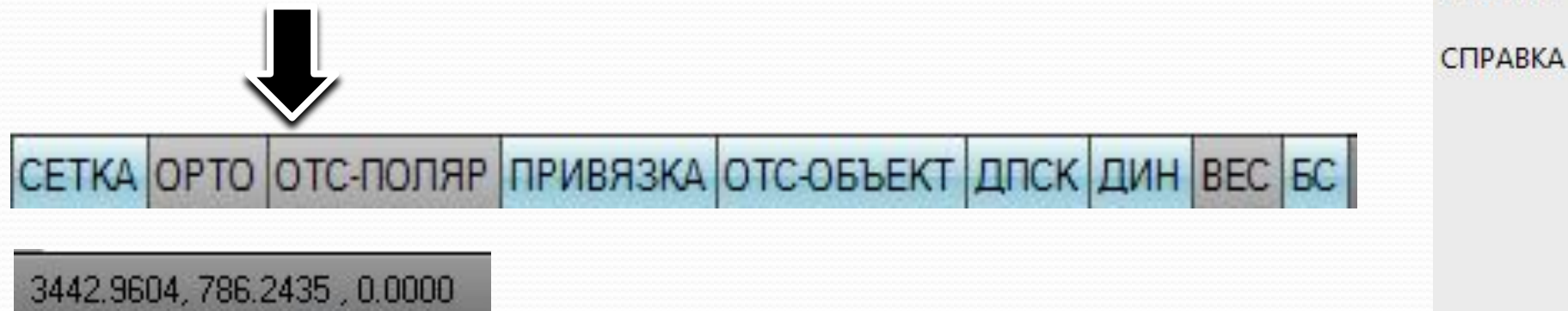

ВИД1  $442$ **CTABKA** ΦΟΡΜΑΤ СЕРВИС 1 СЕРВИС 2 РИСУЙ1 РИСУЙ 2 **РАЗМЕРЫ** РЕДАКТ 1 РЕДАКТ 2

AutoCAD \* \* \* \* ФАЙЛ **ПРАВКА** 

**ПРЕДМЕНЮ** 

# **Сетка**

это упорядоченный набор равномерно распределенных по плоскости чертежа точек, предназначенных для упрощения черчения.

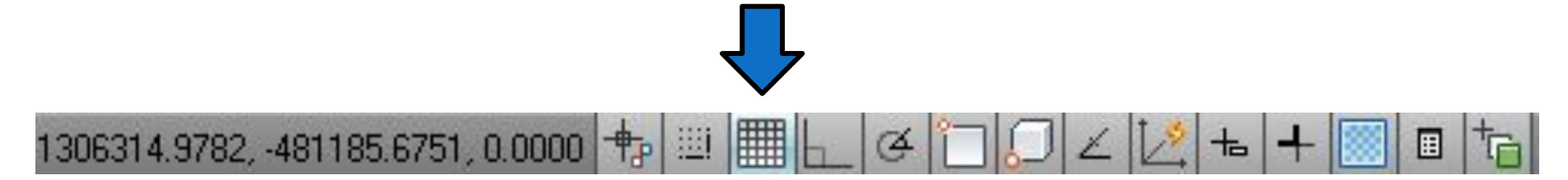

Отображение вспомогательной сетки. По умолчанию шаг сетки и шаг привязки равен 10.

Изменение шага сетки и шага привязки:

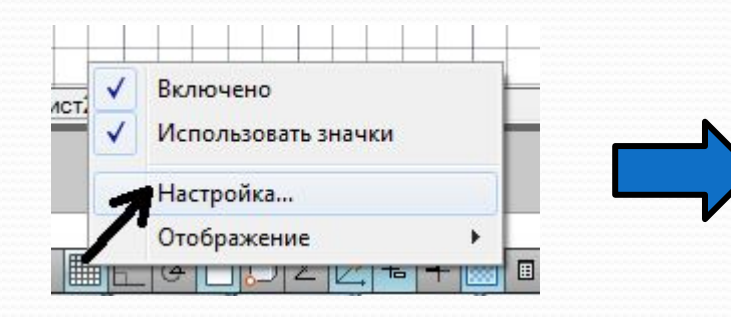

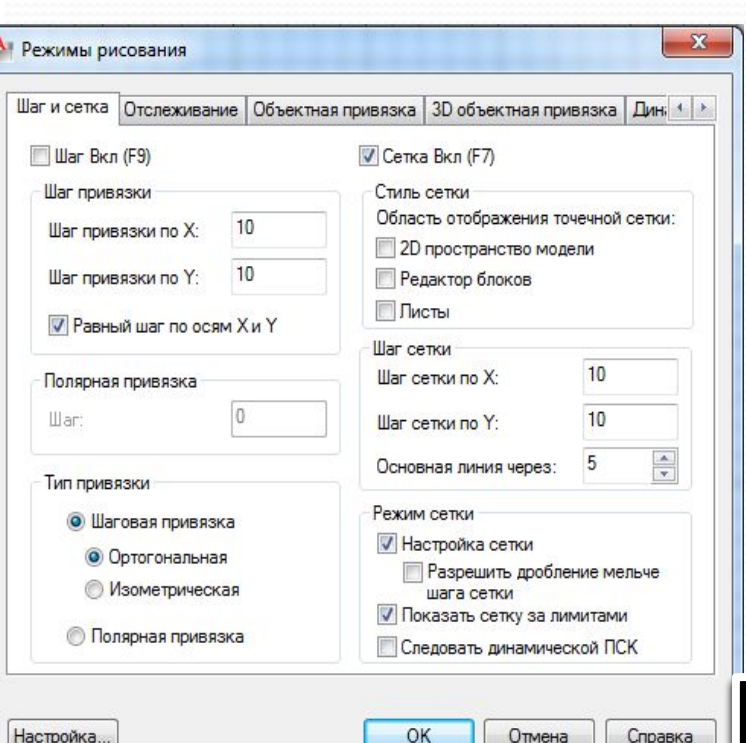

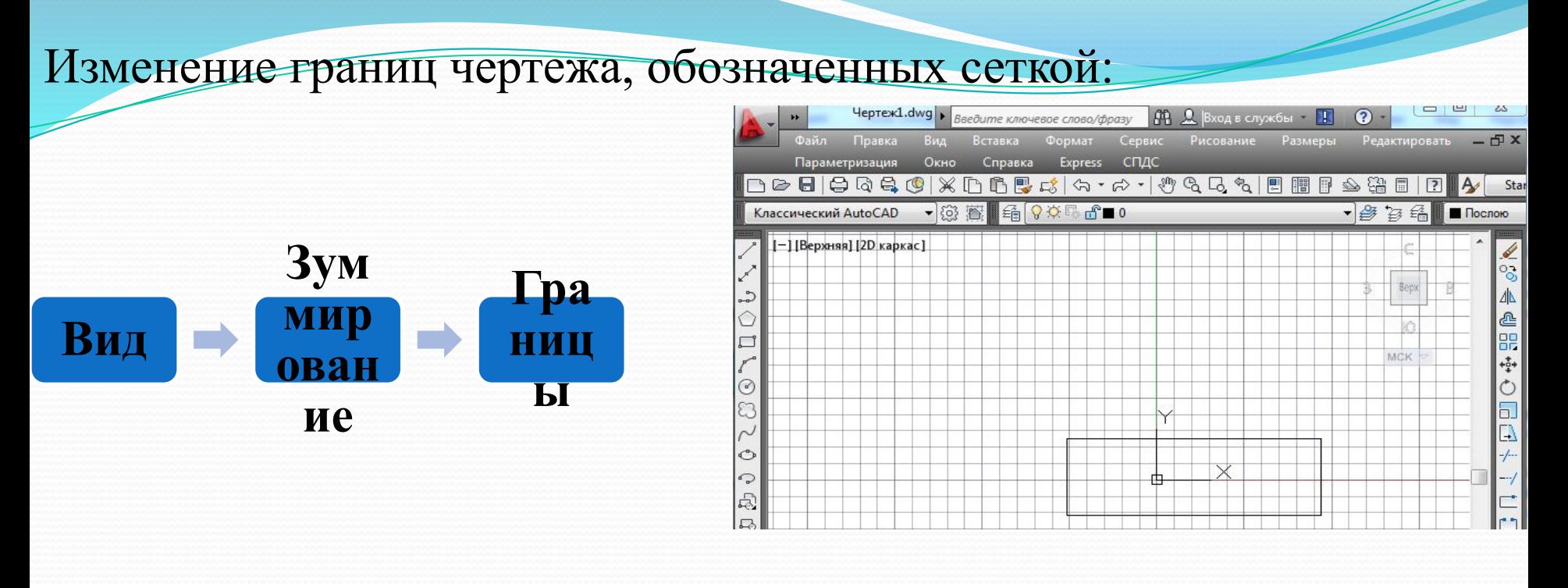

#### **Настройка границ чертежа**

под границами чертежа понимаются координаты левого нижнего и верхнего правого углов сетки.

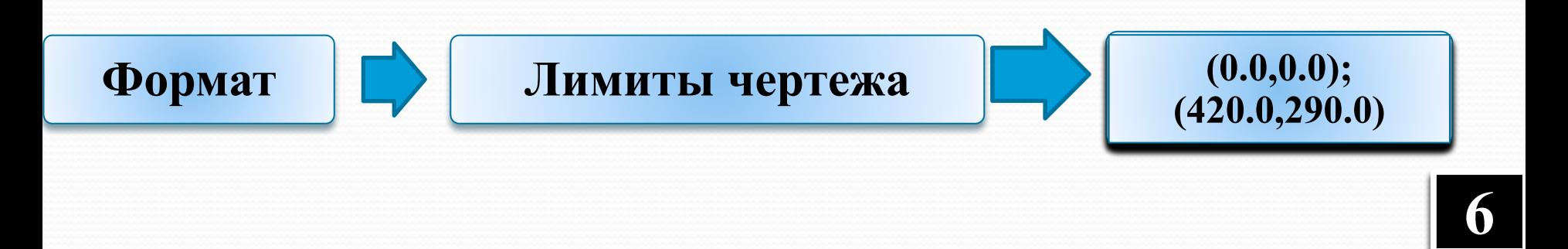

6

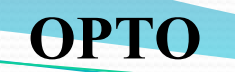

 $\parallel$   $+$   $\parallel$   $\parallel$   $\parallel$   $\parallel$   $\parallel$   $\parallel$ 

989101.8802, -498009.8068, 0.0000

При включенном этом режиме черчение линий, отрезков, задание расстояний может производиться только в направлениях, строго параллельных осям X и Y.

#### **ОТС-ПОЛЯР**

Этот режим позволяет задавать углы направления для построения отрезков, линий, а также перемещения и копирования. Шаг угла задается в настройках этого режима.

 $\pm$   $+$ 

#### **Привязка**

Режим объектной привязки используется для установки привязок к определенным точкам объектов чертежа. Включение и отключение необходимой привязки происходит в настройках этого режима (ПКМ, команда Настройка).

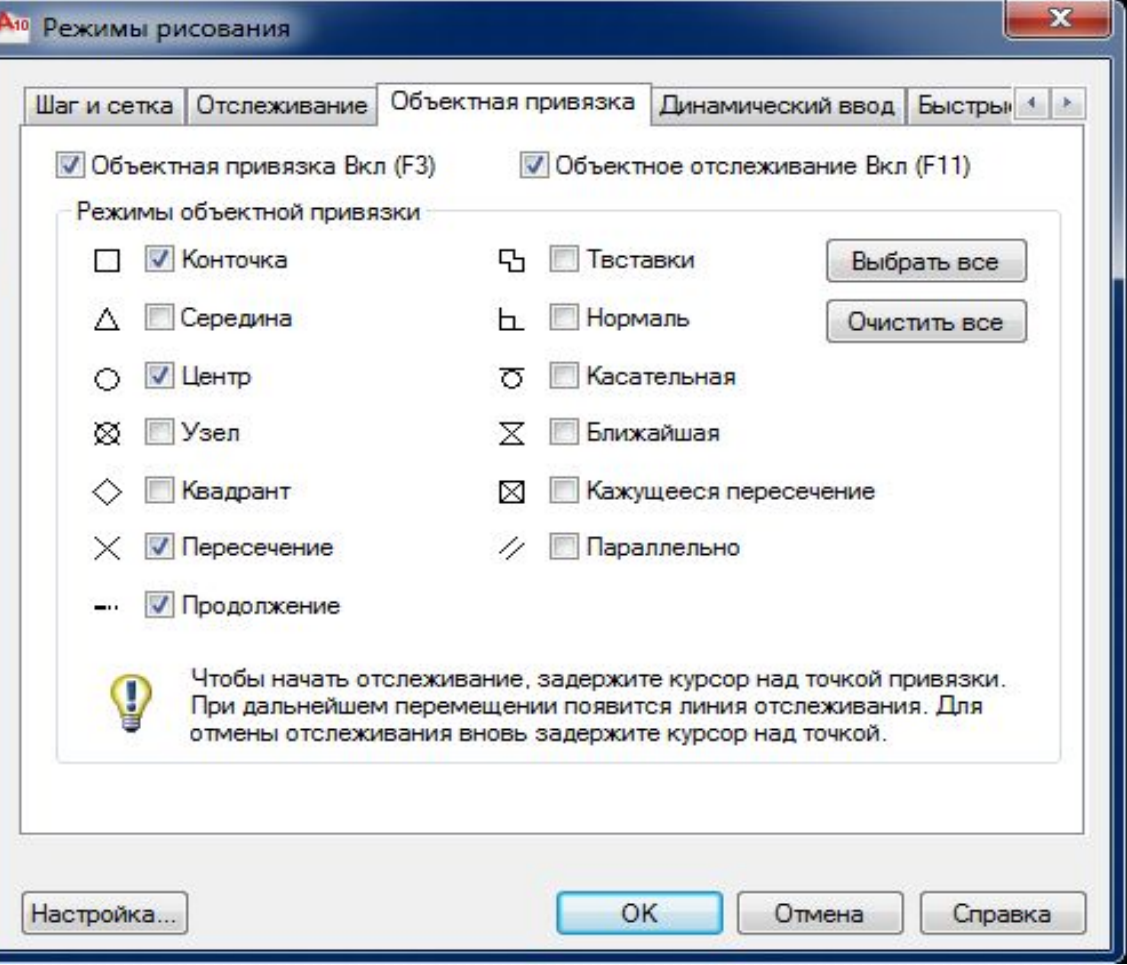

### **Вспомогательные режимы**

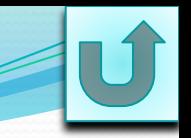

# **построения объектов**

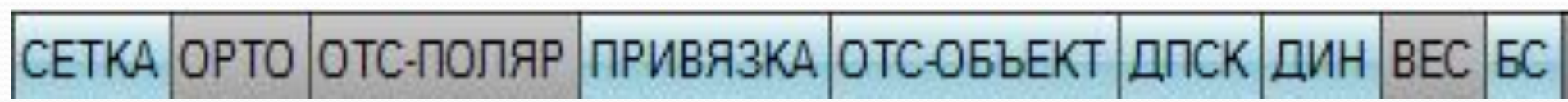

### **ОТС-ОБЪЕКТ**

Режим «объектное слежение». Задает новые точки привязки чертежа методом воображаемого продолжения линий.

### **ДПСК**

Режим «объектной привязки». Используется для привязки к плоскости при 3D моделировании.

### **ДИН**

Включение/выключение динамического ввода данных.

### **ВЕС**

Этот режим позволяет видеть на экране толщины линий.

### **Модель/Лист**

Переключение между пространством модели и пространством листа. **9**

#### **СТРОКА СОСТОЯНИЯ**

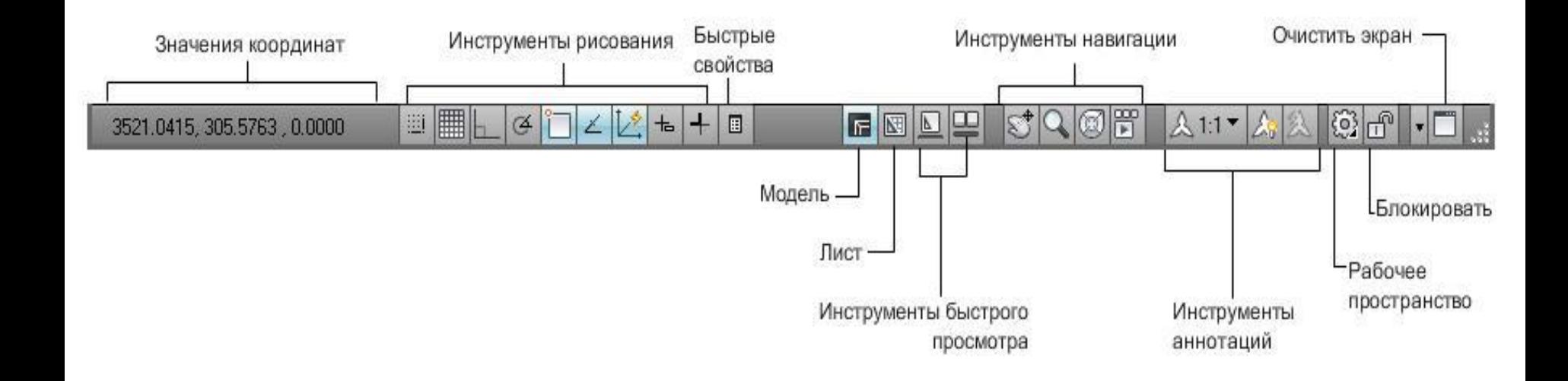

### **Ввод новой точки**

щелкнуть мышью на графической зоне

задать расстояние до новой точки, указав мышью направление отрезка

введя в КС координаты новой точки

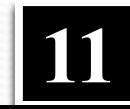

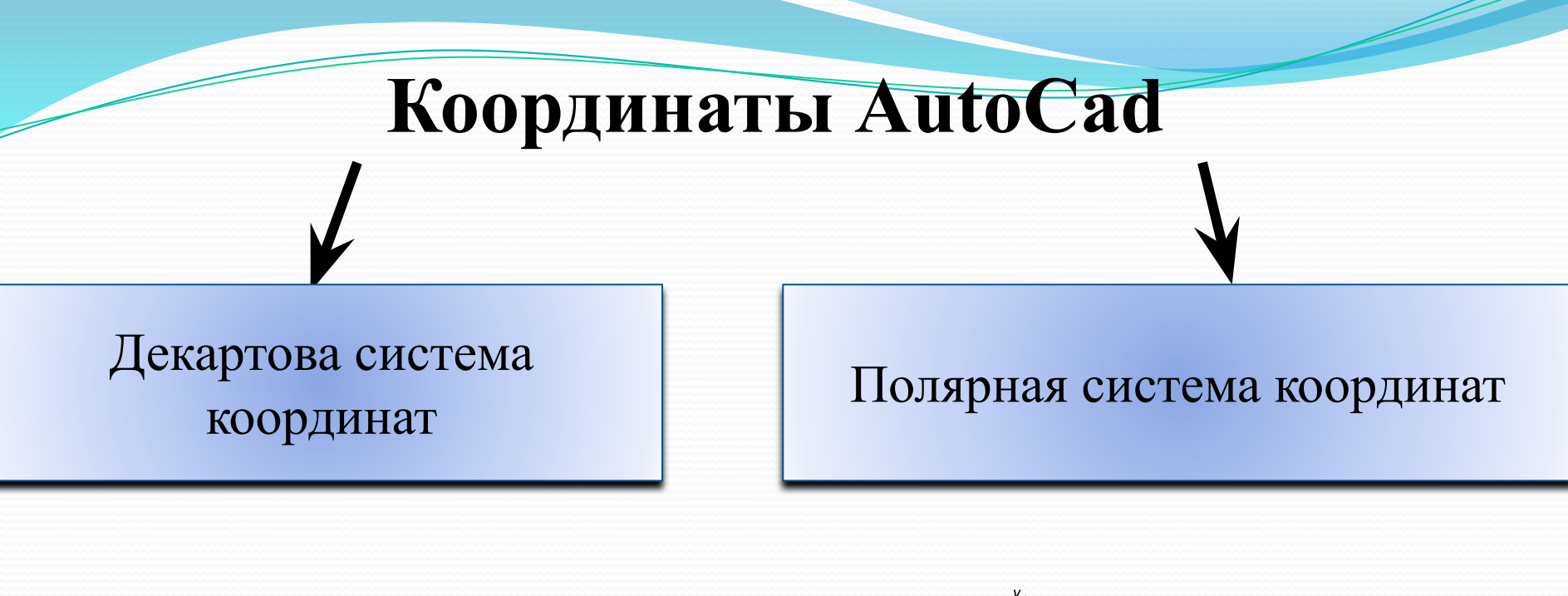

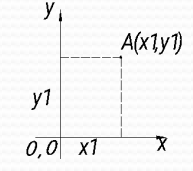

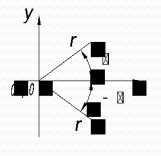

Абсолютная координата (задается относительно точки «0,0»)

Абсолютная полярная координата, указывает длину отрезка и угол наклона относительно оси OX **<sup>12</sup>**

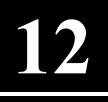

### **Перенос системы координат**

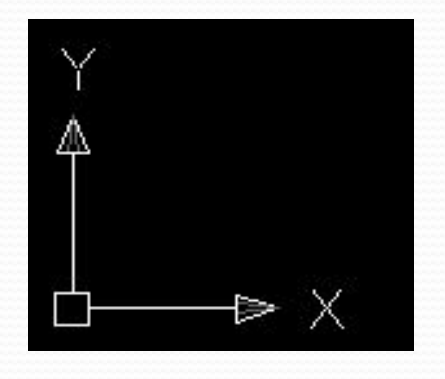

Значок МСК (задаваемой по умолчанию).

Для переноса системы координат

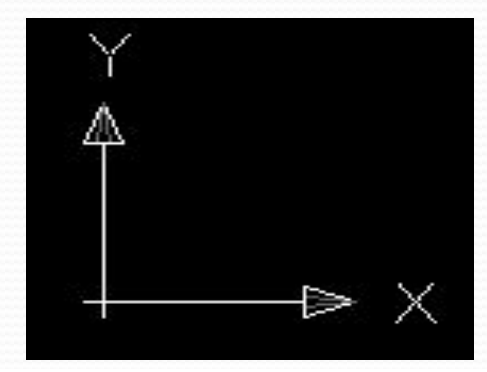

Значок ПСК

**13**

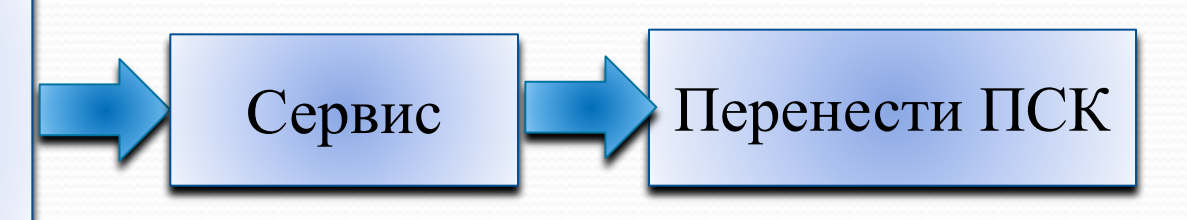

# **ПСК**

Для удобства работы с координатами предусмотрен ряд инструментов, позволяющих переместить, повернуть или создать собственную пользовательскую систему координат. Для этого существуют команды, представленные на панели ПСК.

ПСК - Пользовательская система координат. Используется для задания собственной системы координат, которая облегчает построение сложных объектов.

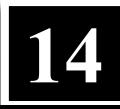

# **Использование режимов ОРТО и ПОЛЯР**

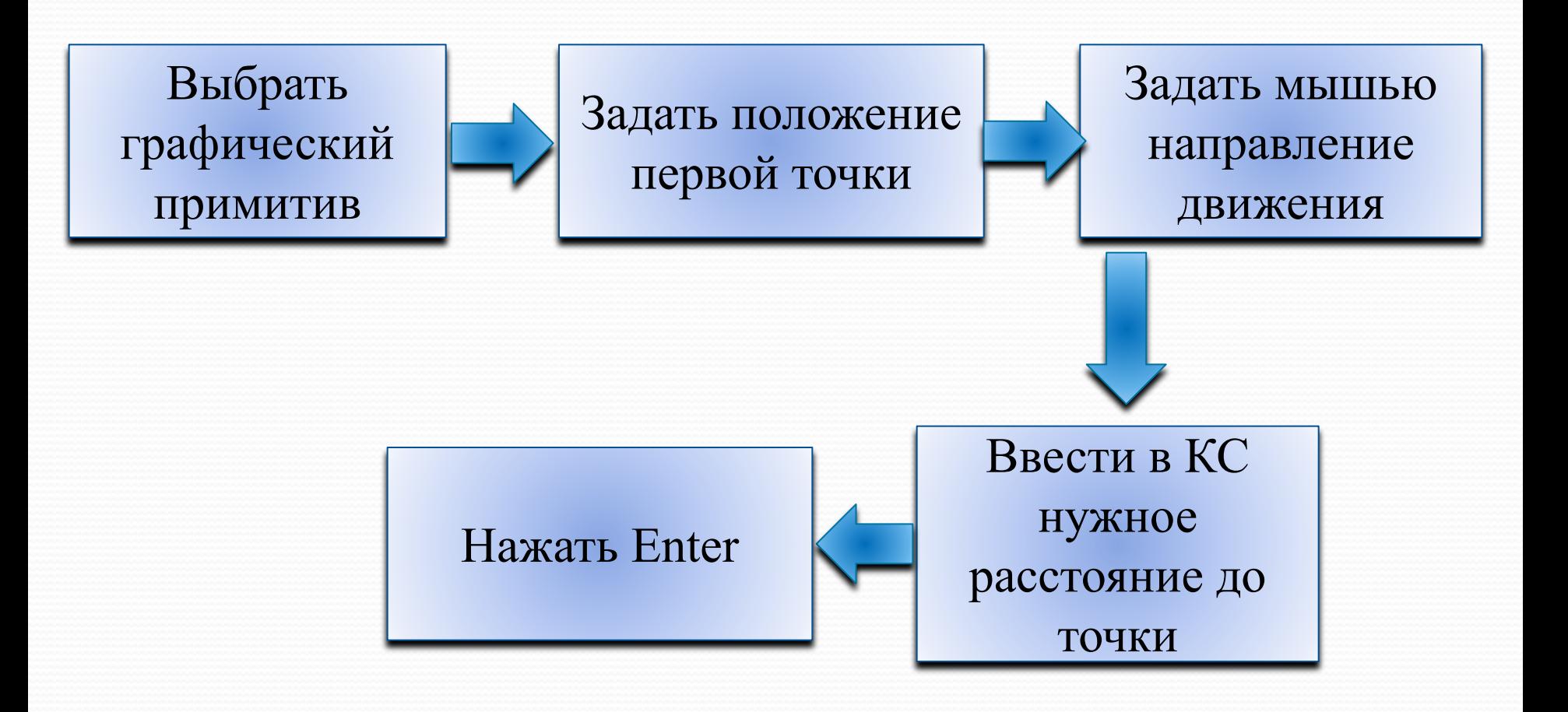

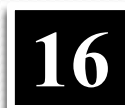

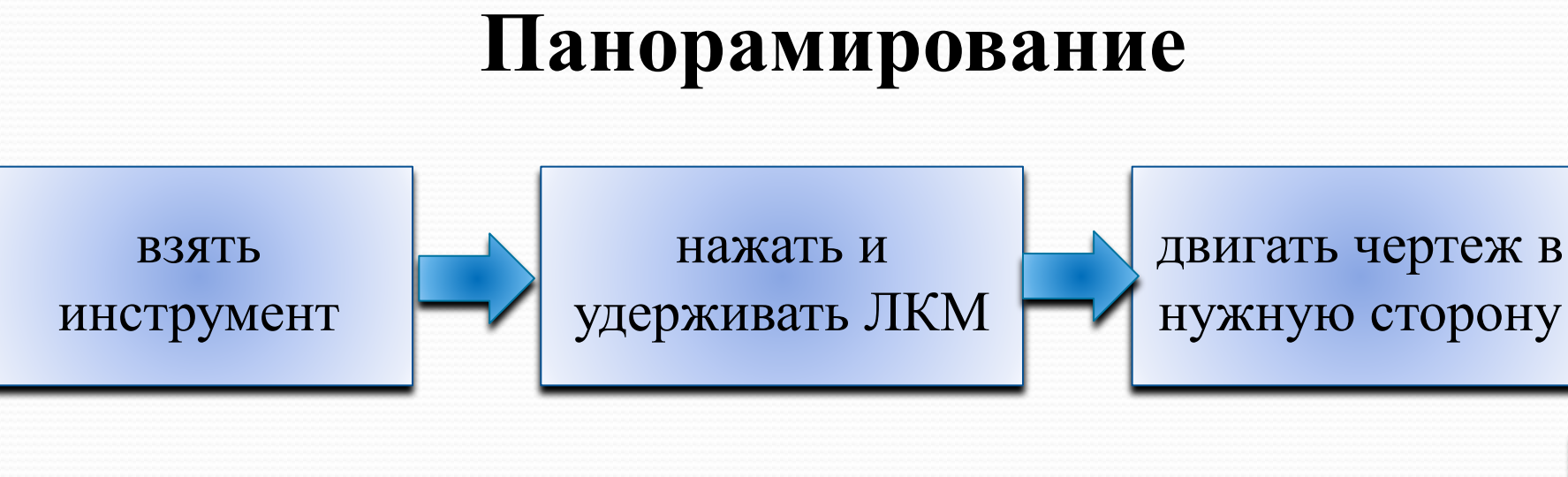

взять инструмент и переместить мышь в графическую зону

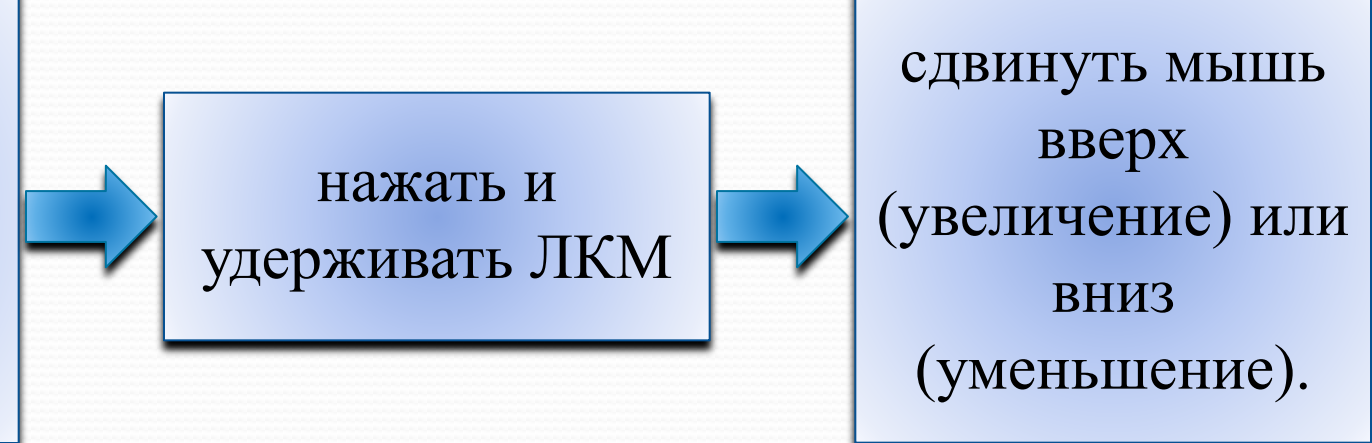

# **Масштабирование**

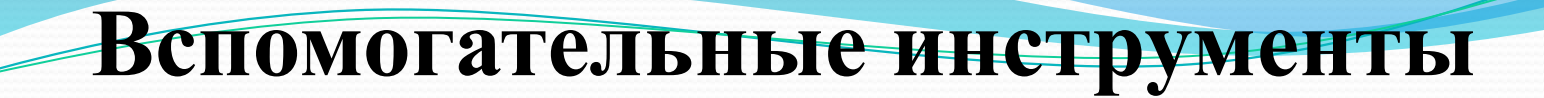

не меняют геометрических размеров моделей, представленных в математическом виде, а только помогают удобному просмотру моделей и фрагментов на экране.

#### Изменения в режиме реального времени

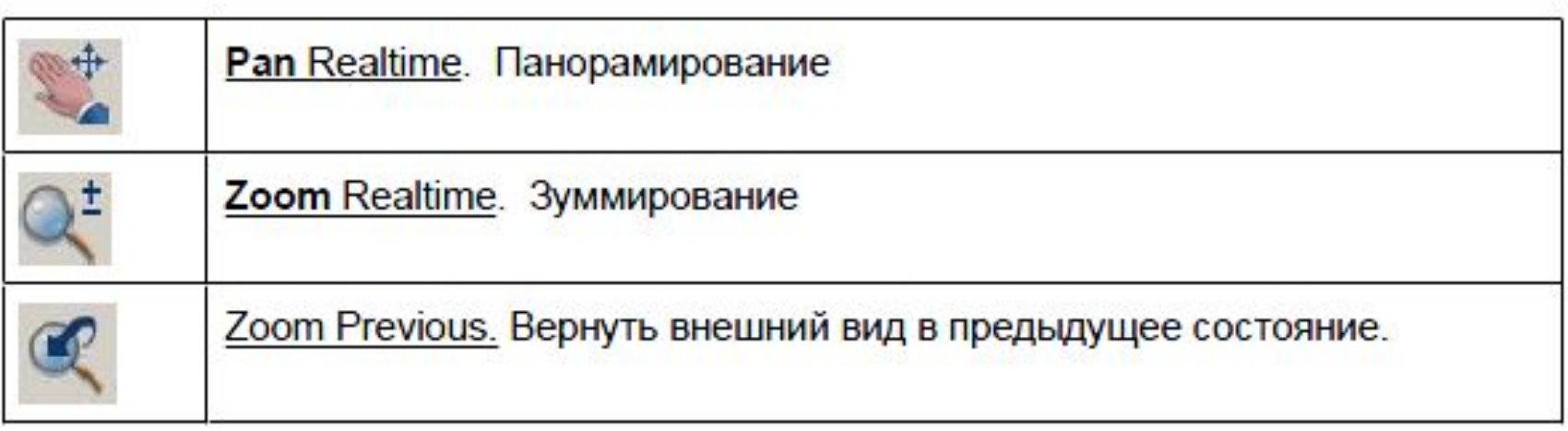

#### Инструмент «развертка»

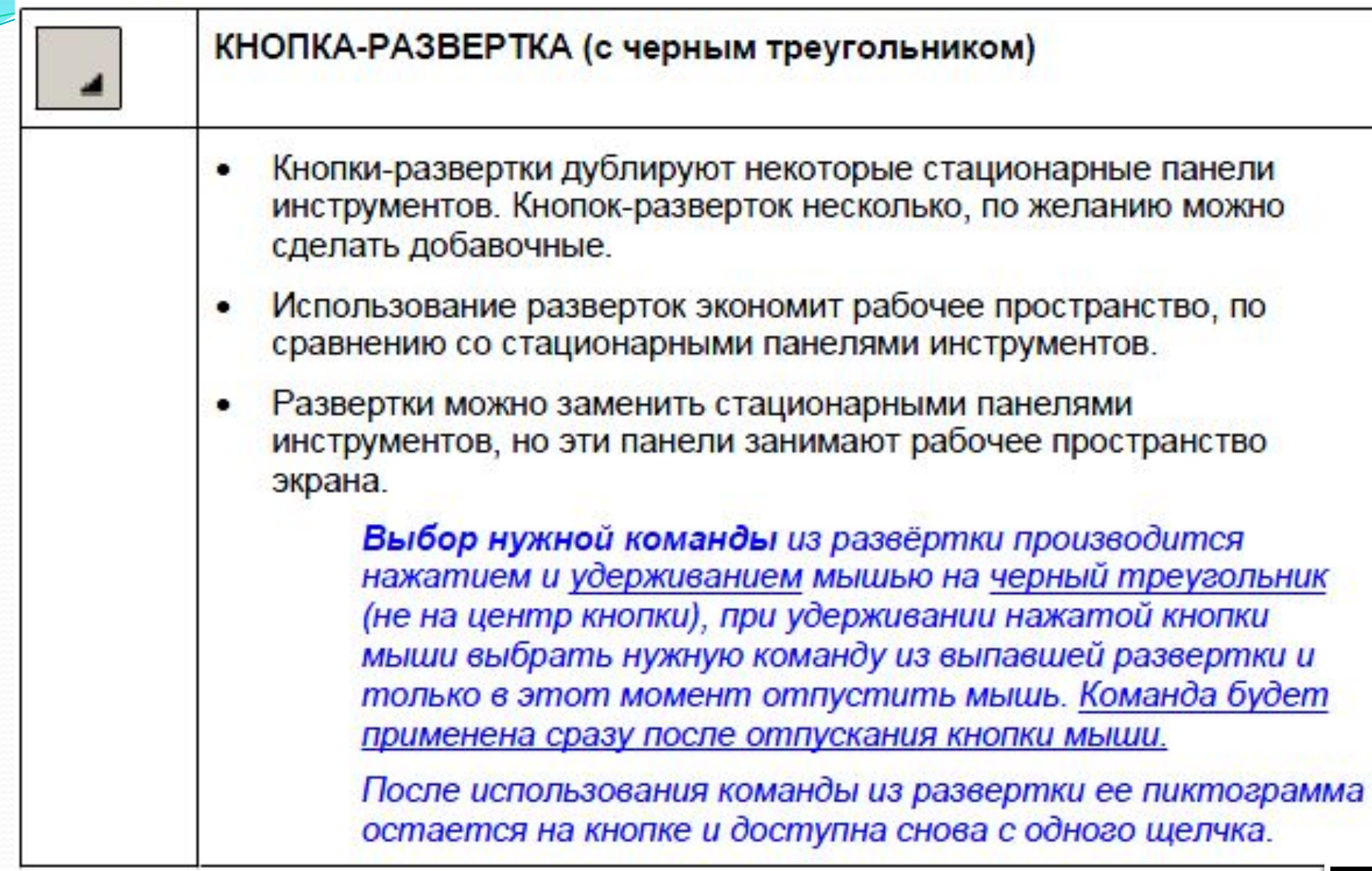

#### Инструменты панели Zoom

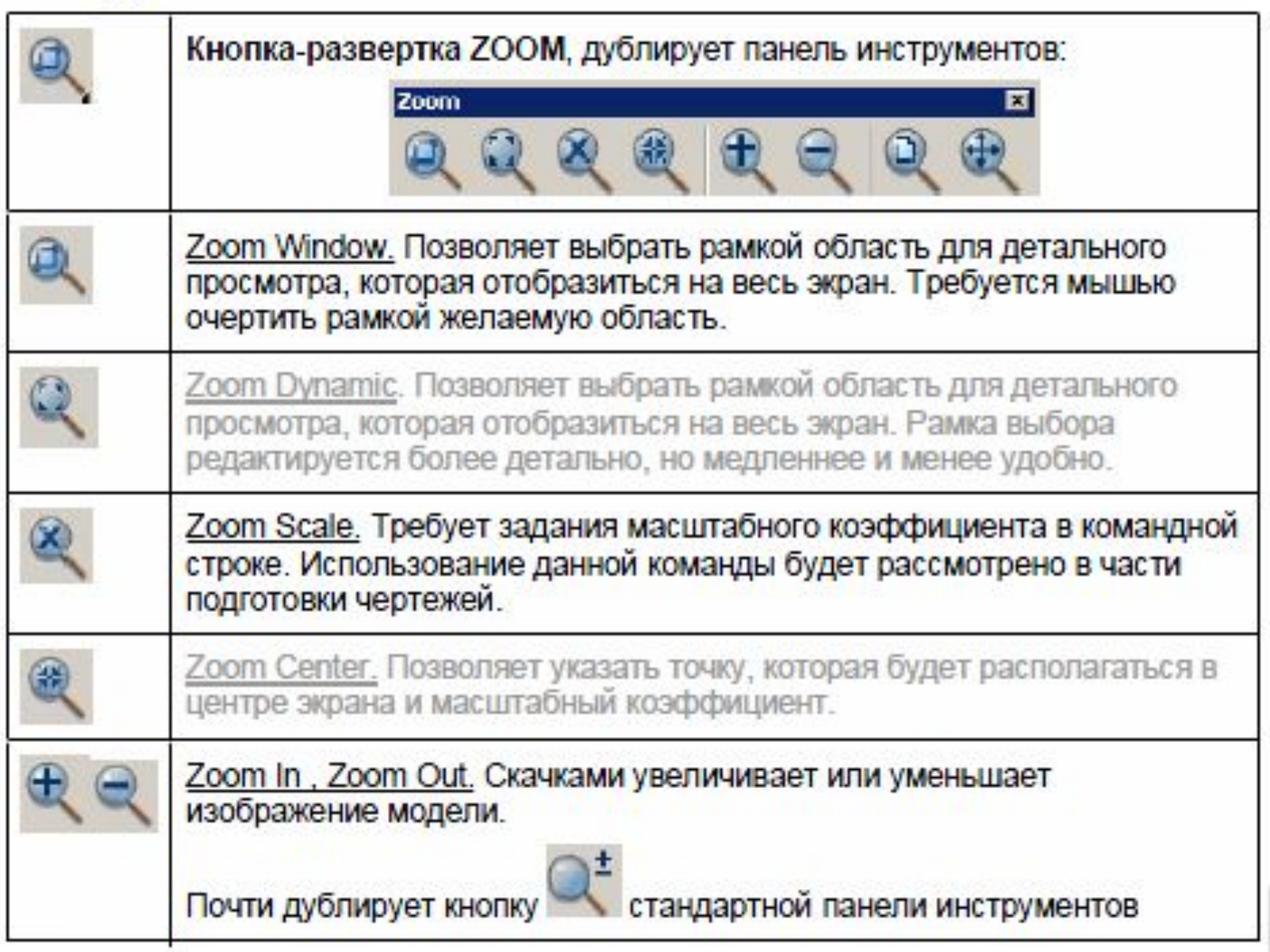

**19**

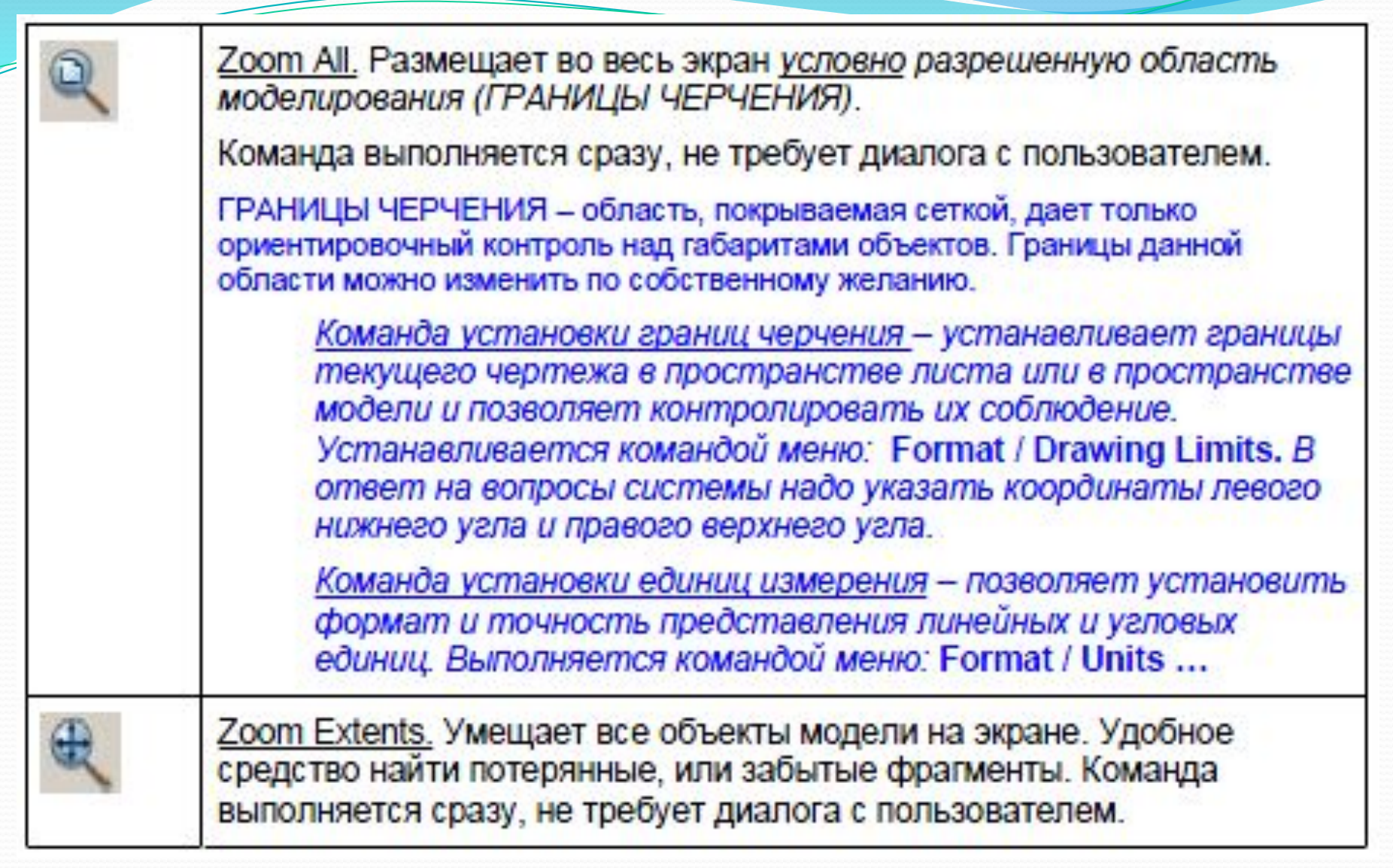

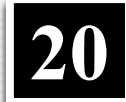

## **Объектная привязка**

- Установка / снятие режима объектной привязки кнопкой озман внизу экрана.
- В окне диалога можно установить желаемые виды объектной привязки, действующие долго (до тех пор, пока в окне не будет

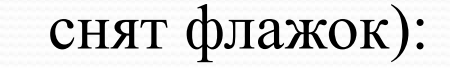

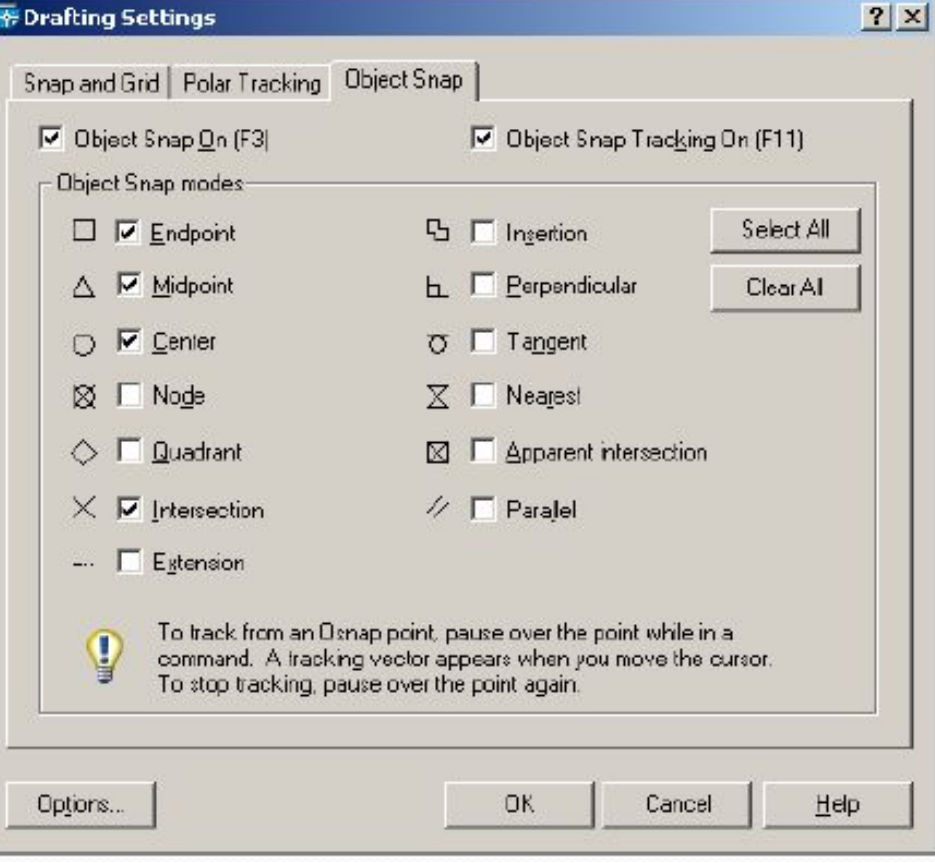

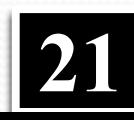

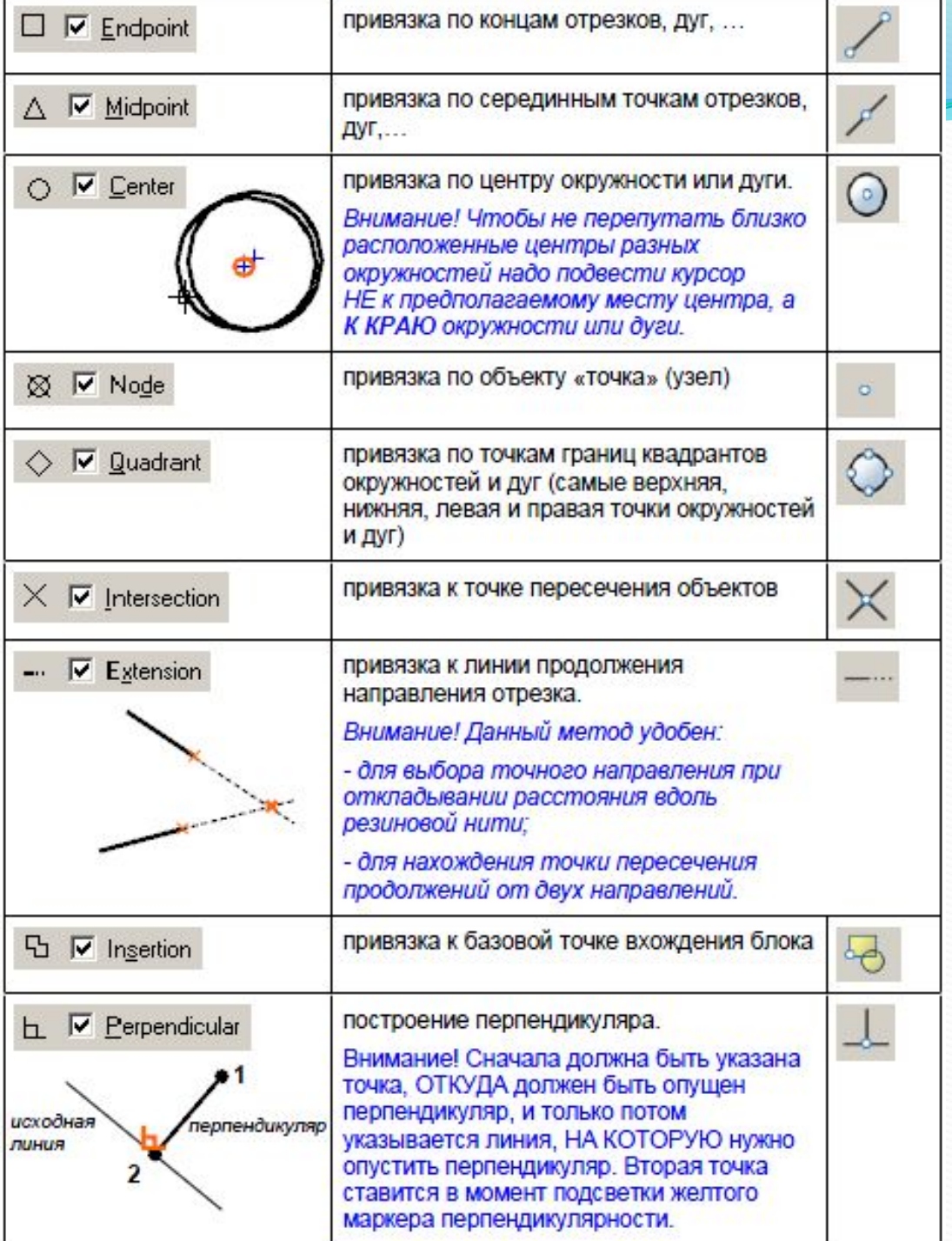

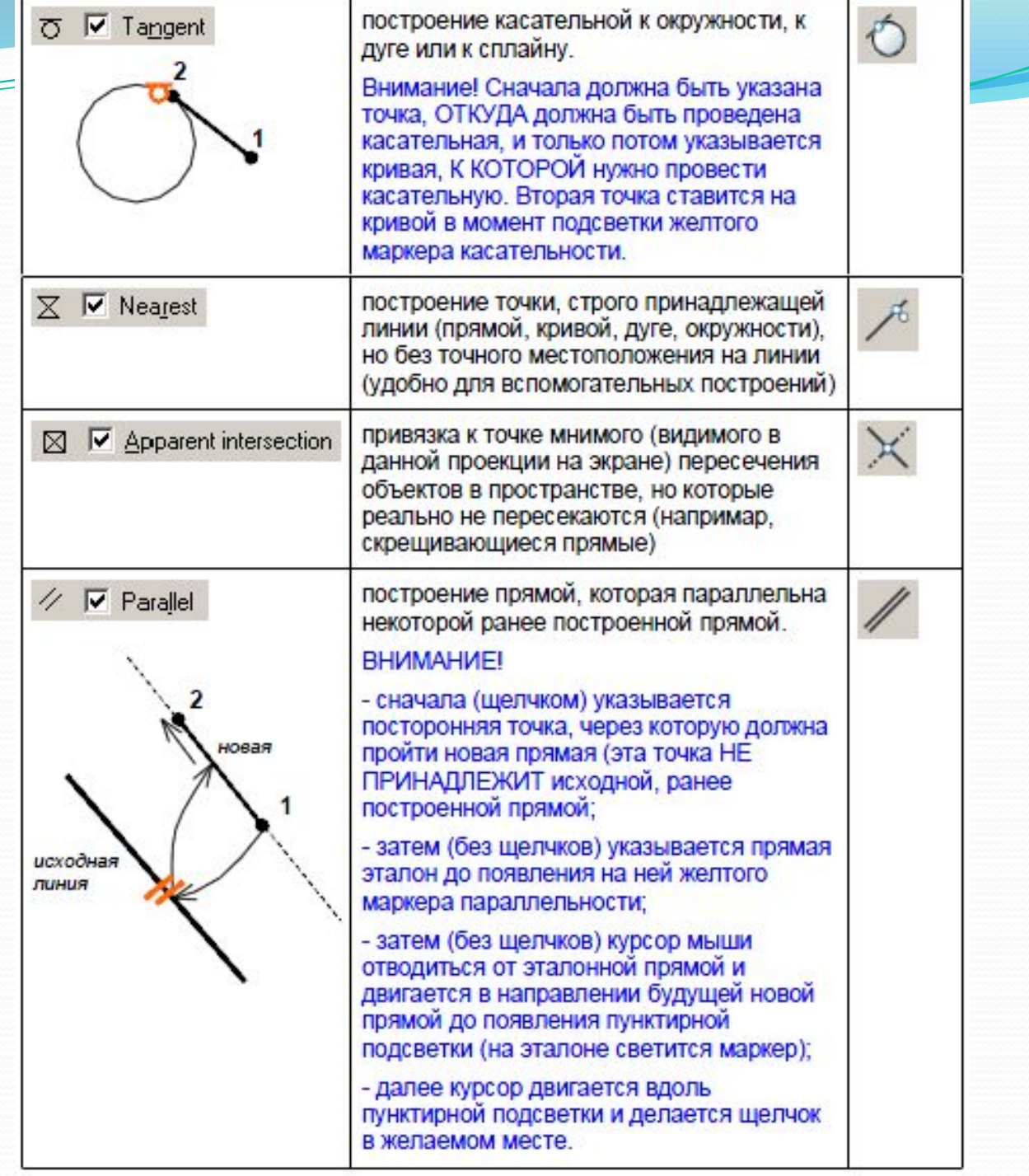

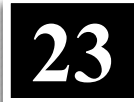

**Панель инструментов "Objekt Snap"**

**ОДНОКРАТНО** действующую привязку можно выбрать в панели инструментов "Objekt Snap".

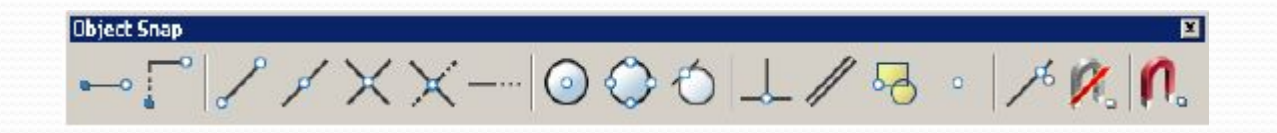

#### **ТРАССИРОВКА (отслеживание)**

Включение данных режимов позволяет подсвечивать маркерами и пунктирами и отслеживать разнообразные характерные точки и характерные направления, связанные с ранее построенными объектами.

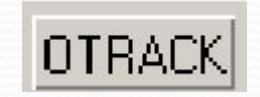

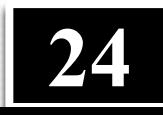

**Функция AutoTracking (Object Snap Tracking) обладает следующими**  свойствами.

• При прохождении графического курсора вблизи характерных точек объекта каждая точка помечается маркером, форма которого соответствует типу характерной точки.

• Если на короткое время задержать курсор на характерной точке объекта, соответствующей текущим установкам режима постоянных объектных привязок, то в этой точке появится небольшой значок «+».

• При перемещении курсора от базовой точки в направлении, близком к установленному значению в настройках полярной трассировки (Polar Tracking), в рабочей зоне главного окна отображается линия трассировки и всплывающее окно, в котором содержится текущая информация об этой линии.

• В точке пересечения линий трассировки появляется небольшой значок х и всплывающее окно с информацией о текущих линиях трассировки. Это свойство позволяет легко определять на чертеже точку, имеющую координату X одной характерной точки и координату Y другой.

• Базовая точка удаляется, если вернуть курсор на характерную точку и задержать его на небольшое время. Тот же результат может быть получен, если щелкнуть на кнопке **отнаск** (Объектная привязка) OTRACK или запустить на выполнение новую команду. **25**

• Для управления режимом AutoTracking (включения или выключения) используют кнопку **OTRACK** 

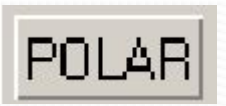

Кнопка (Полярная привязка) включает / выключает режим черчения **Polar**, при котором система проводит линии построения под углами, заданными пользователем .

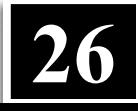

#### **В лекции № 5 рассмотрены следующие вопросы:**

- Методы точного черчения
- Вспомогательные режимы построения объектов
- ✔ Использование режимов ОРТО и ПОЛЯР
- Масштабирование. Панорамирование
- Вспомогательные инструменты
- Объектная привязка
- Панель инструментов "Objekt Snap"

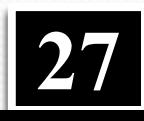